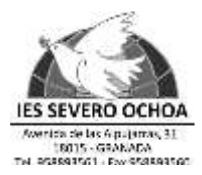

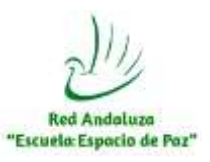

### **INFORMACIÓN IMPORTANTE A LAS FAMILIAS DEL IES SEVERO OCHOA**

A partir de este curso académico, y tras la situación acontecida por la pandemia de Covid-19, es **obligatorio** para las familias del alumnado del IES Severo Ochoa la utilización de la aplicación para móviles y tabletas **iPASEN** para el seguimiento académico de sus hijos/as.

PASEN es el módulo de Séneca que permite la comunicación entre los centros educativos y las familias, tutores legales y alumnado, ofreciendo, entre otras, una serie de funcionalidades que se describen a continuación:

- **- Acceso a la Agenda personal.**
- **- Consultas de los datos del centro educativo.**
- **- Consulta del Calendario escolar oficial.**
- **- Consulta del Tablón de anuncios.**
- **- Consulta del Horario escolar de sus hijos.**
- **- Consulta, justificación y comunicación de ausencias de sus hijos.**
- **- Consulta de las Calificaciones en cualquier materia.**
- **- Consulta de las Observaciones que se hayan introducido por parte del profesorado sobre la marcha de sus hijos.**

**- Recepción de Notificaciones enviadas desde Séneca por ausencias de sus hijos o cualquier otro tipo de mensaje.**

## **¿QUÉ HAY QUE HACER PARA DESCARGARSE iPASEN?**

Pueden descargarse las versiones de iPasen para iOS y Android. Ambas están disponibles en sus respectivos repositorios de la **AppStore** y **Google Play**

**Nota sobre el sistema de notificaciones:** Desde el momento en que el usuario se descargue la aplicación a su dispositivo móvil y se autentique con el usuario/contraseña habituales para acceder a PASEN, los avisos que recibía mediante SMS, pasarán a recibirse mediante el sistema de notificaciones del móvil o tableta. Pinchando sobre una de estas notificaciones se enlazará a la aplicación y podrá consultarse el detalle del aviso.

# **LA INFORMACIÓN COMPLETA PUEDEN CONSULTARLA EN LA PÁGINA WEB OFICIAL DE LA CONSEJERÍA DE EDUCACIÓN DE LA JUNTA DE ANDALUCÍA**

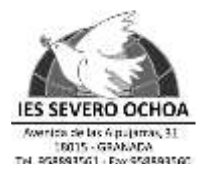

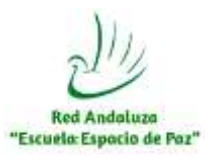

### G-SUITE EDUCACIÓN

#### Estimadas Familias.

Desde el pasado curso escolar 2019/2020, el centro tiene implementada la plataforma *GSuite*, de Google, que permite asegurar el proceso de enseñanza-aprendizaje en caso de clases no presenciales, y en el supuesto escenario de cierre del centro debido a la evolución de la pandemia, y tener de manera interna y privada (ningún dato saldrá fuera de la plataforma) aplicaciones muy útiles como:

- Cuenta de correo electrónico personal y privada para alumnos y profesores
- Almacenamiento privado en la nube (*Drive*)
- Uso de aplicaciones ofimáticas en la nube. Procesador de textos, Presentaciones, etc.
- Acceso a plataformas educativas como *Google Meet*, *Chat*, *Classroom,* etc.

Respecto a las herramientas citadas, las aulas virtuales serán creadas en *Classroom*, en las que, docentes y alumnado, utilizaremos la herramienta *Meet* para realizar videoconferencias para dar las clases. Queremos hacerles constar que, la utilización que se hará de imágenes y audios del alumnado, especialmente de los menores, seguirá estando protegida por realizarse bajo el dominio exclusivo del centro. Estas imágenes y audios serán utilizadas siempre con fines educativos y/o informativos.

Entendemos que los tutores legales de aquel alumno/a, conocedores de esta información, dan su consentimiento a la creación y gestión de la cuenta de sus hijos/as, por parte del IES Severo Ochoa, en caso contrario, lo expondrán por escrito a la Secretaría del centro en el mes de septiembre.

Pueden consultar más información en la página oficial de *Gsuite Educación*.

Al inicio de curso, la familia recibirá por parte del centro los datos de la cuenta de su hijo/a.

 **1.** El tutor/a facilitará el usuario y contraseña de la cuenta a través de iPasen o correo electrónico.

**2.** Acceder a [www.gmail.com](http://www.gmail.com/)

**3.** Iniciamos sesión con la dirección: *\*\*\*\*\*\*\*\*\****@iesseveroochoa.es**  siendo *\*\*\*\*\*\*\*\*\** el usuario que le ha suministrado el tutor/a. (Si ya tenemos una sesión de Gmail abierta, hay que iniciar sesión **con esta nueva cuenta**, de dominio del centro, esto es muy importante)

**4.** En el siguiente paso introducimos la contraseña que ha suministrado el tutor/a.

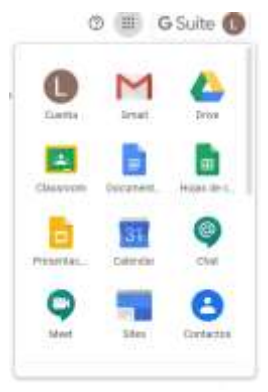

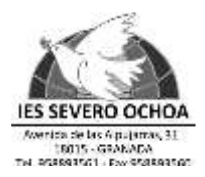

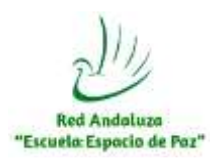

**5.** A partir de ahí, la cuenta funciona como cualquier cuenta de Google y podemos encontrar las aplicaciones en la parte superior derecha de nuestra pantalla.

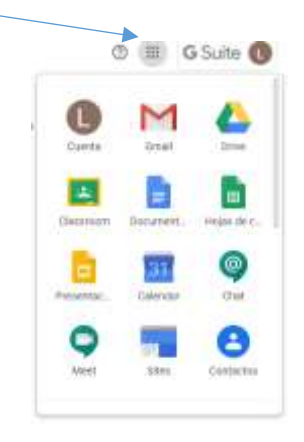

Reciban un cordial saludo,

La Dirección del IES Severo Ochoa